## **TUTORIAL ENVIO DE PROJETO – SUAP | 2021**

INSTITUTO FEDERAL DE RONDÔNIA – CAMPUS CACOAL

Nesse tutorial pretendemos ajudar você a submeter seu projeto dentro do ambiente do SUAP no âmbito do IFRO e, especialmente, do Edital Integrador 17/2021. Vamos lá?!

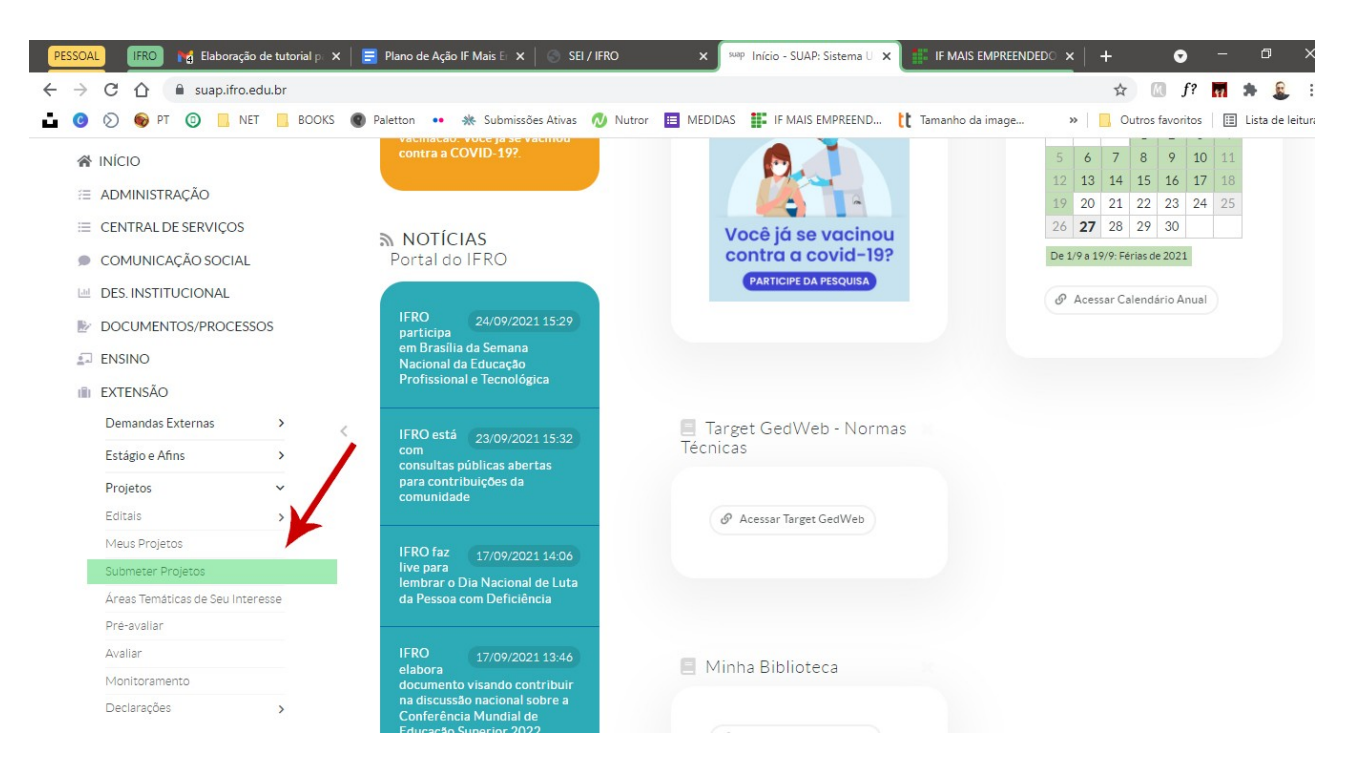

Depois de fazer seu login no SUAP, clique em **EXTENSÃO>PROJETOS>SUBMETER PROJETO** ou **PESQUISA>PROJETOS>SUBMETER PROJETO**, dependendo da natureza de sua proposta

**PASSO 2**

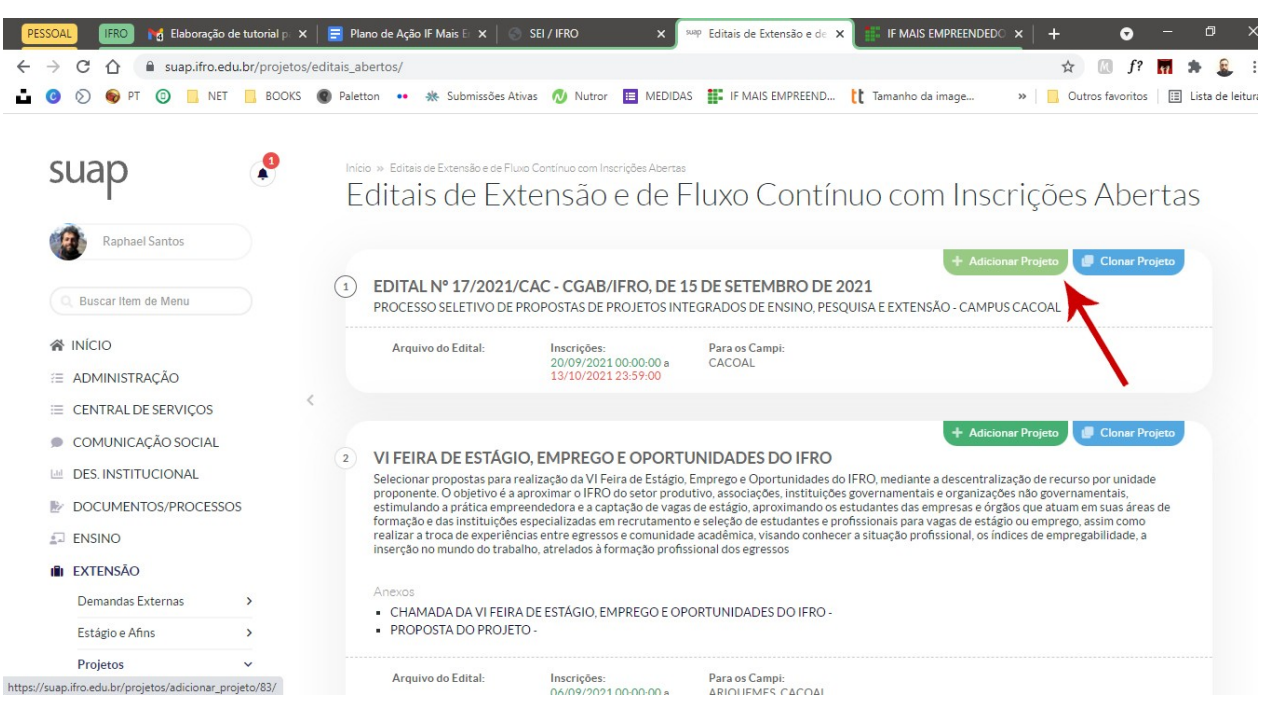

Na tela seguinte, localize o edital de seu interesse (para esse tutorial o Edital 17/2021) e clique em **ADICIONAR PROJETO**

**PASSO 3**

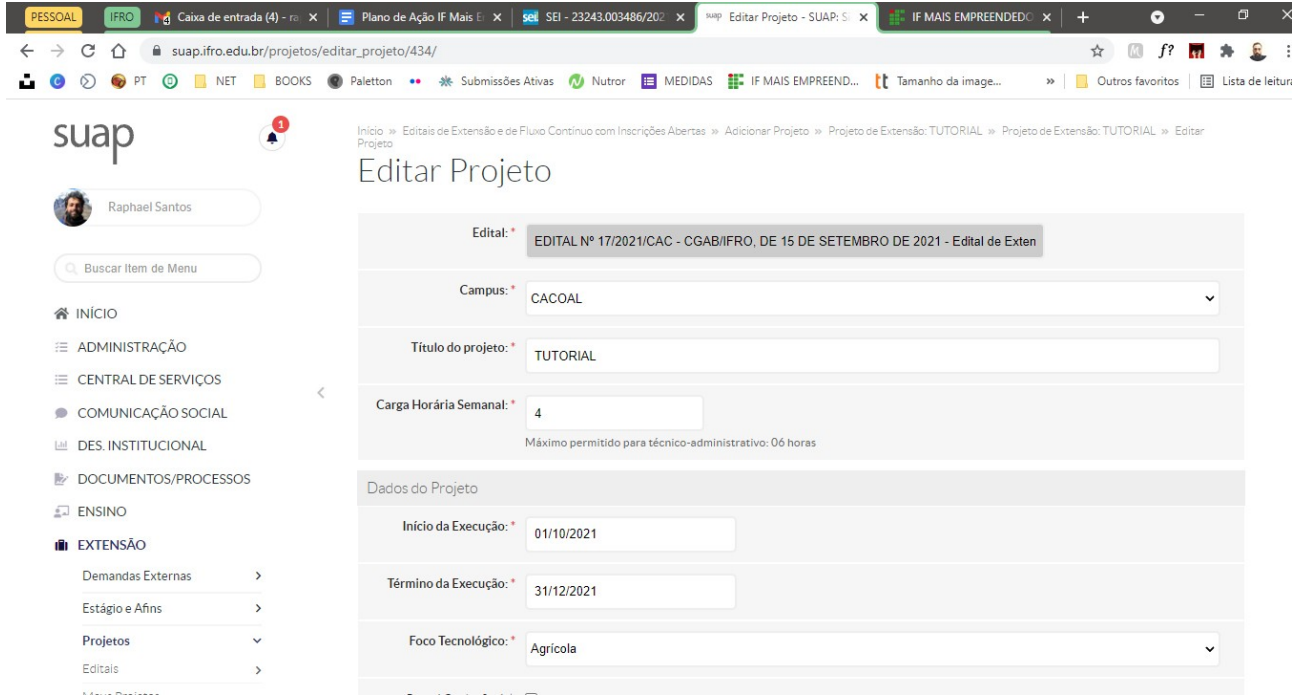

Passe a editar os campos iniciais do seu projeto. Aqui você deve colocar o título, sua carga horária semanal de dedicação, a previsão de início e conclusão do projeto, o foco tecnológico da proposta e os demais dados solicitados. Além disso, nessa página você deve informar o escopo do projeto que deve conter RESUMO, INTRODUÇÃO, JUSTIFICATIVA, OBJETIVOS GERAL E ESPECÍFICO, FUNDAMENTAÇÃO TEÓRICA, METODOLOGIA DE EXECUÇÃO DO PROJETO, RESULTADOS ESPERADOS E DISSEMINAÇÃO DOS RESULTADOS, além das REFERÊNCIAS.

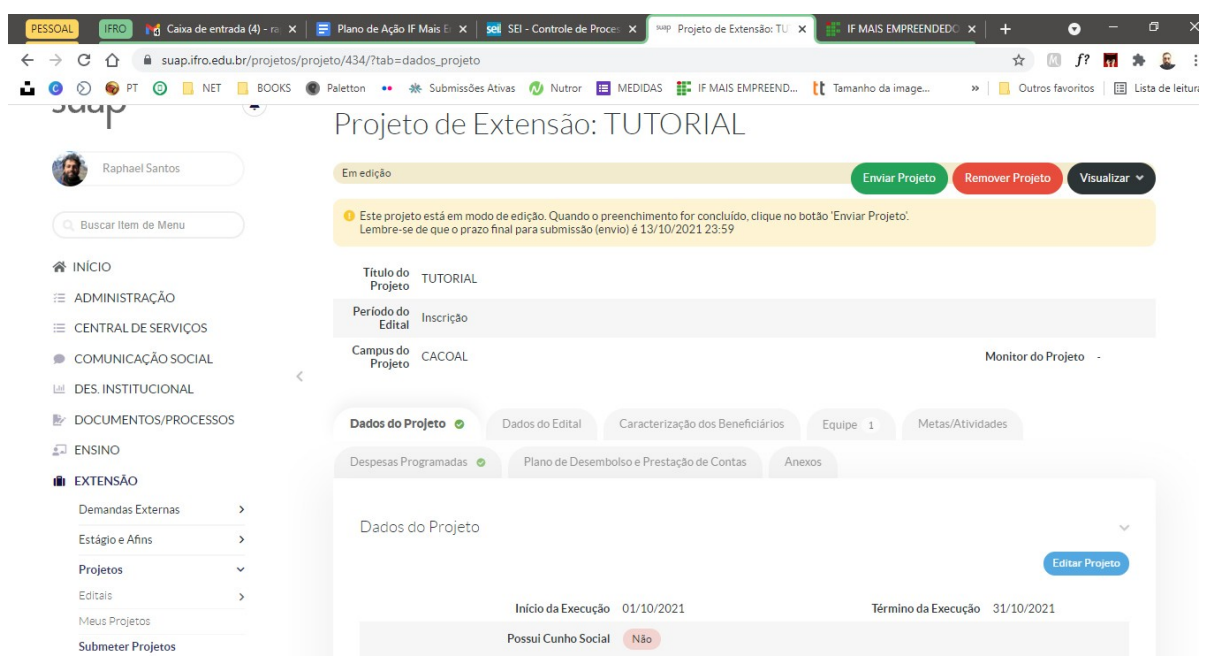

Depois de salvar os dados anteriores, você será levado à tela de gestão do projeto

**PASSO 5**

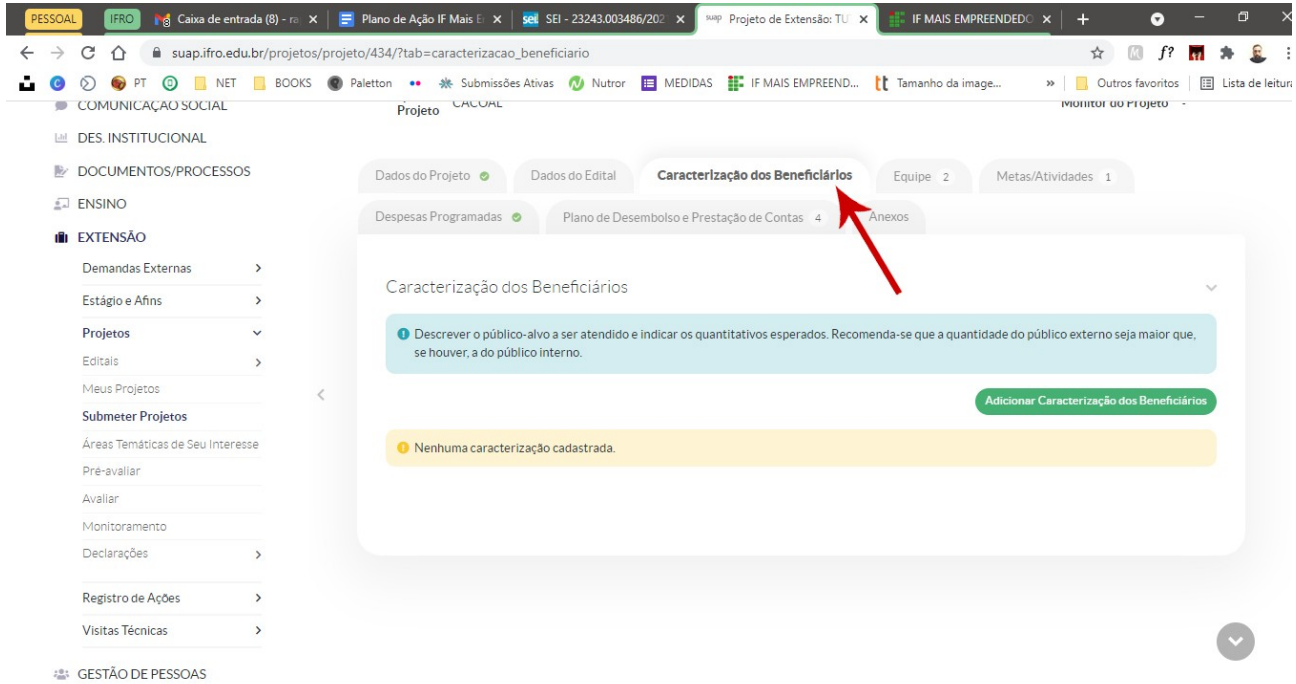

Clique na aba **CARACTERIZAÇÃO DE BENEFICIÁRIOS** e informe o tipo de beneficiário e a quantidade prevista de pessoas alcançadas, como na tela abaixo. Depois disso, clique em salvar.

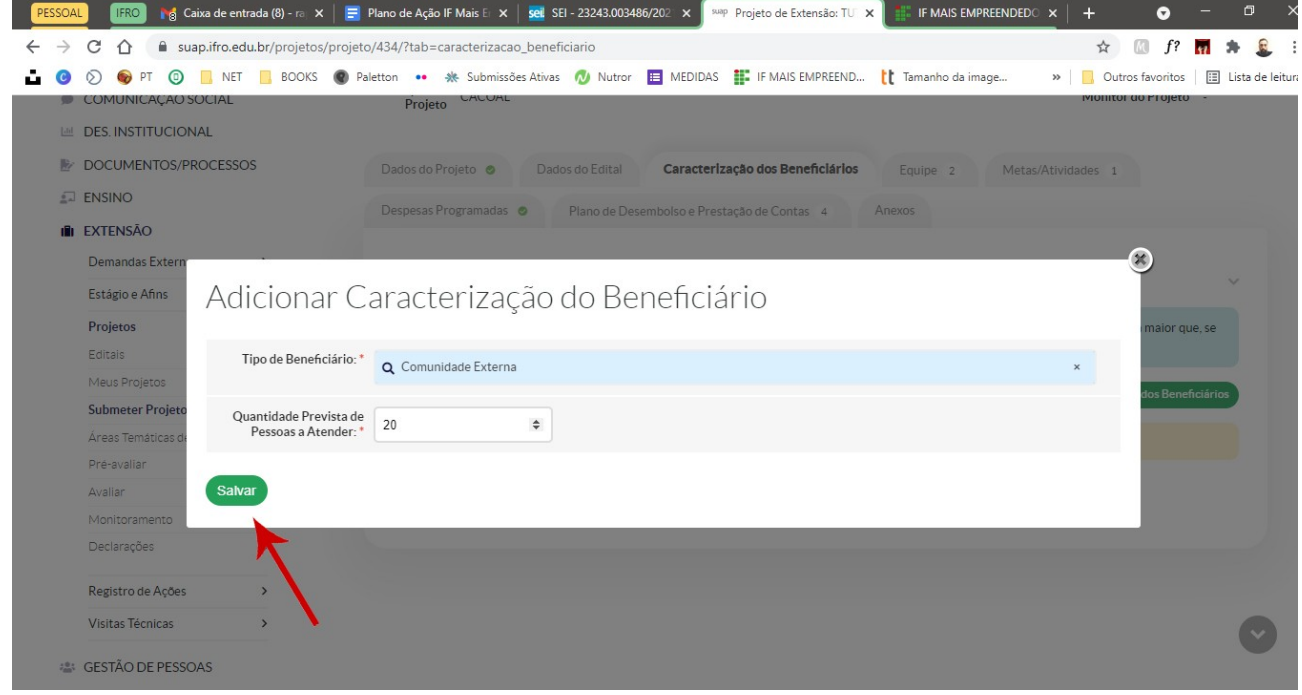

### **PASSO 6**

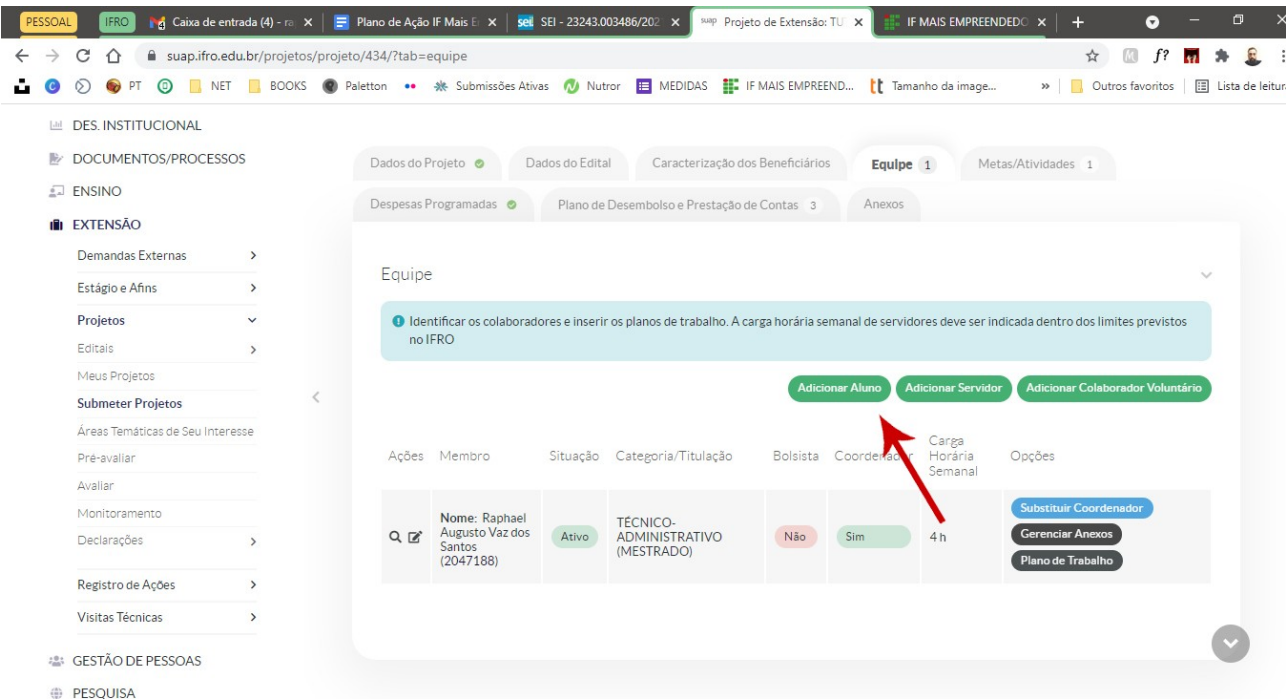

Clique na aba **EQUIPE**. Aqui você vai inserir os outros integrantes do projeto, sejam eles alunos, servidores ou colaboradores externos. Clique no campo correspondente e siga os passos informados pelo sistema, informando o nome do colaborador, sua carga horária e demais informações.

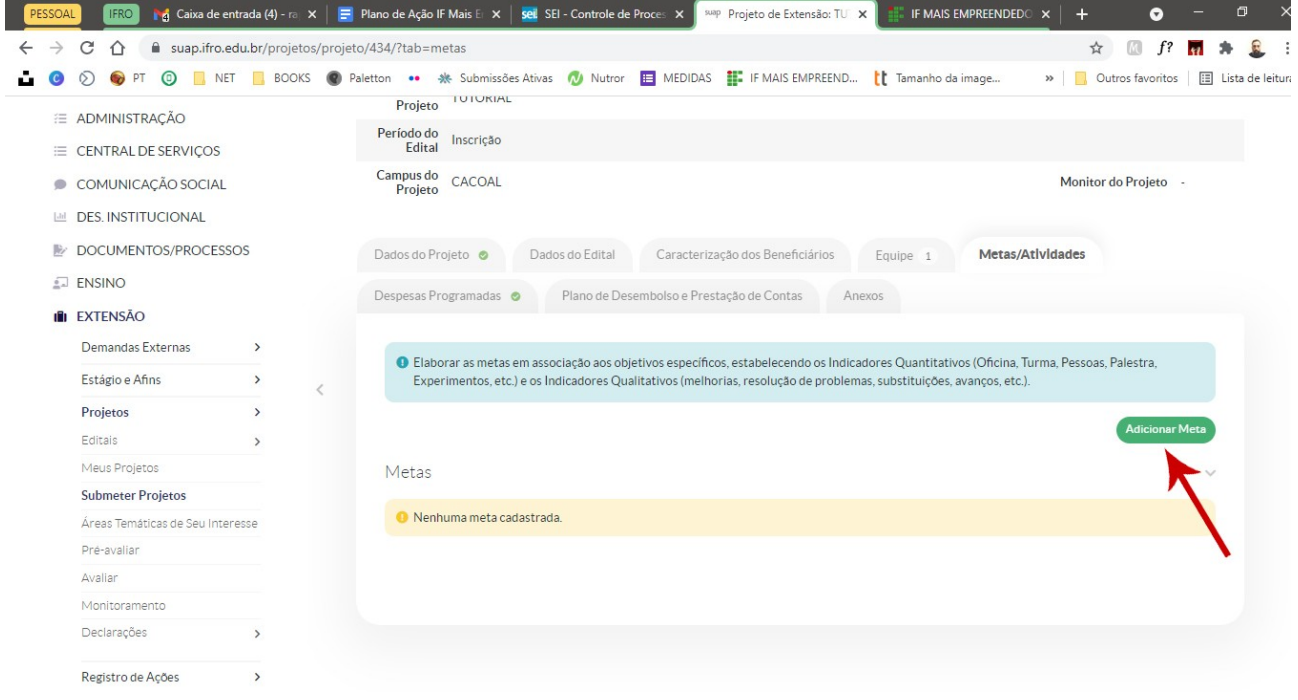

A próxima aba é a de **METAS/ATIVIDADES**. Aqui você vai adicionar as metas do seu projeto e as atividades relacionadas com cada uma dessas metas. Para começar, clique em **ADICIONAR META**, conforme a imagem anterior. Depois disso você vai informar a ordem da meta e descrevê-la.

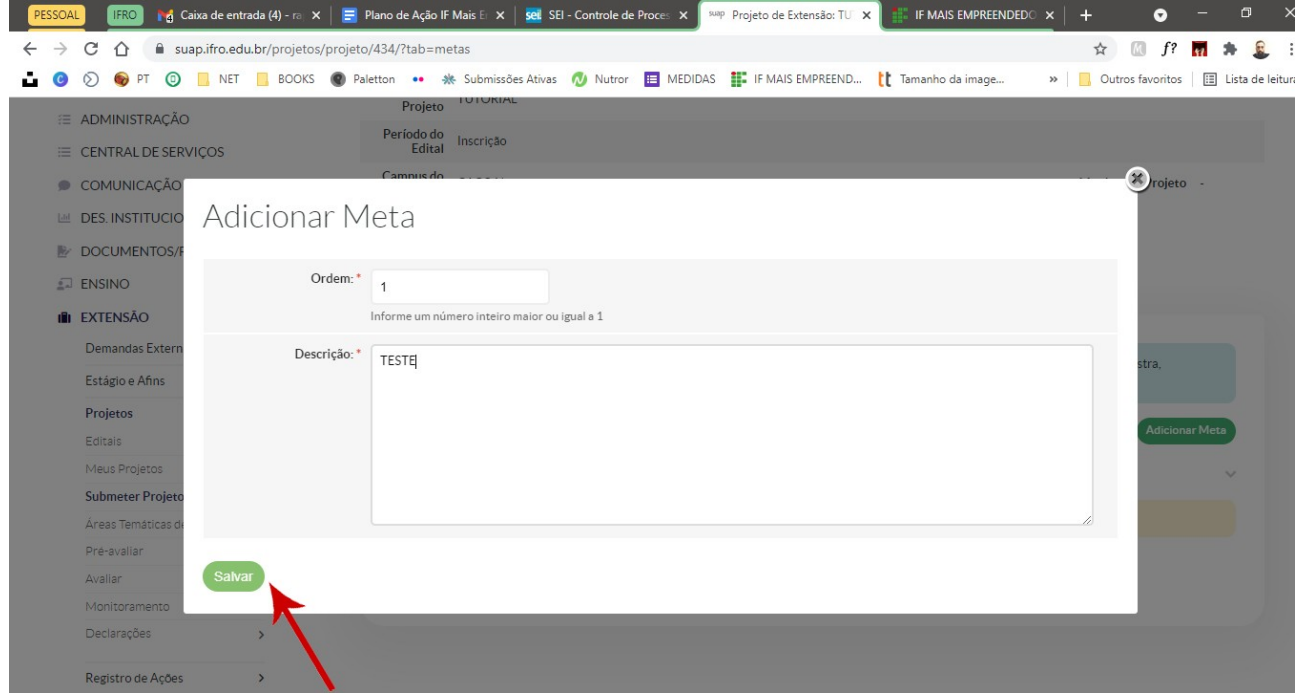

# **PASSO 8**

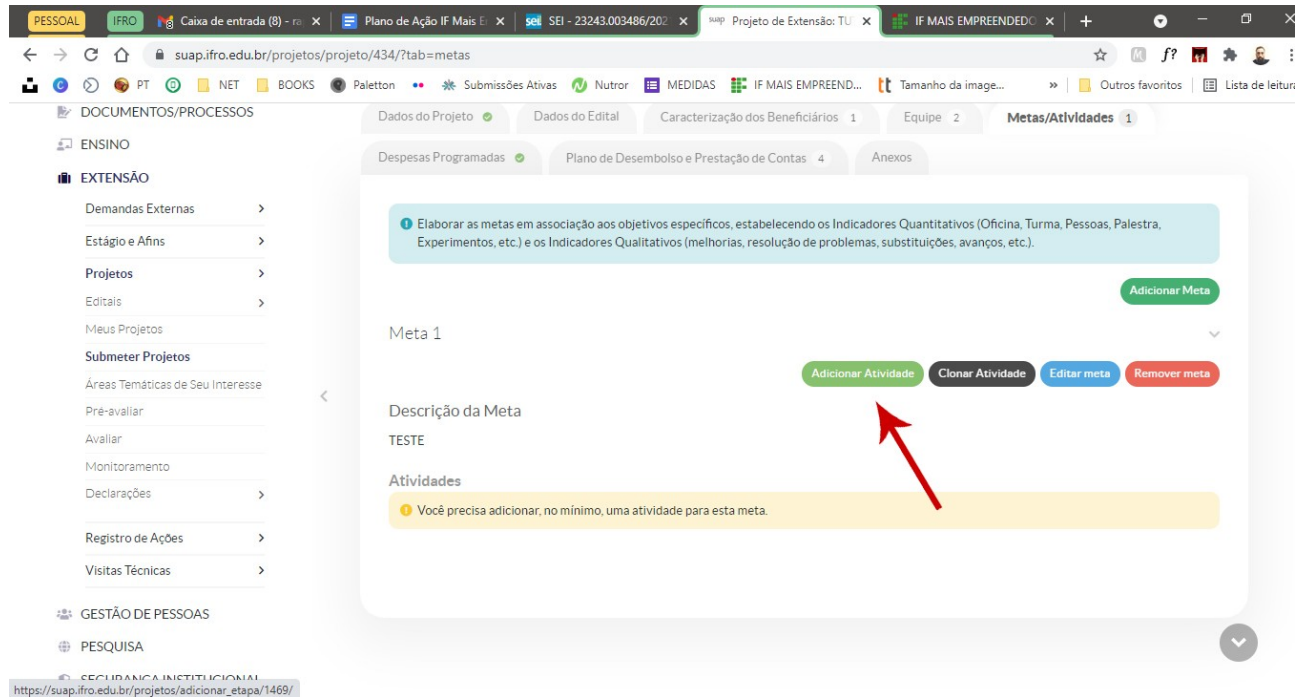

Depois disso, você deve localizar a **META** cadastrada e adicionar as atividades relacionadas àquela meta, clicando em **ADICIONAR ATIVIDADE**.

**IMPORTANTE: o sistema exigirá, obrigatoriamente, o cadastro de, pelo menos, uma atividade para cada mês do projeto**

#### **PASSO 9**

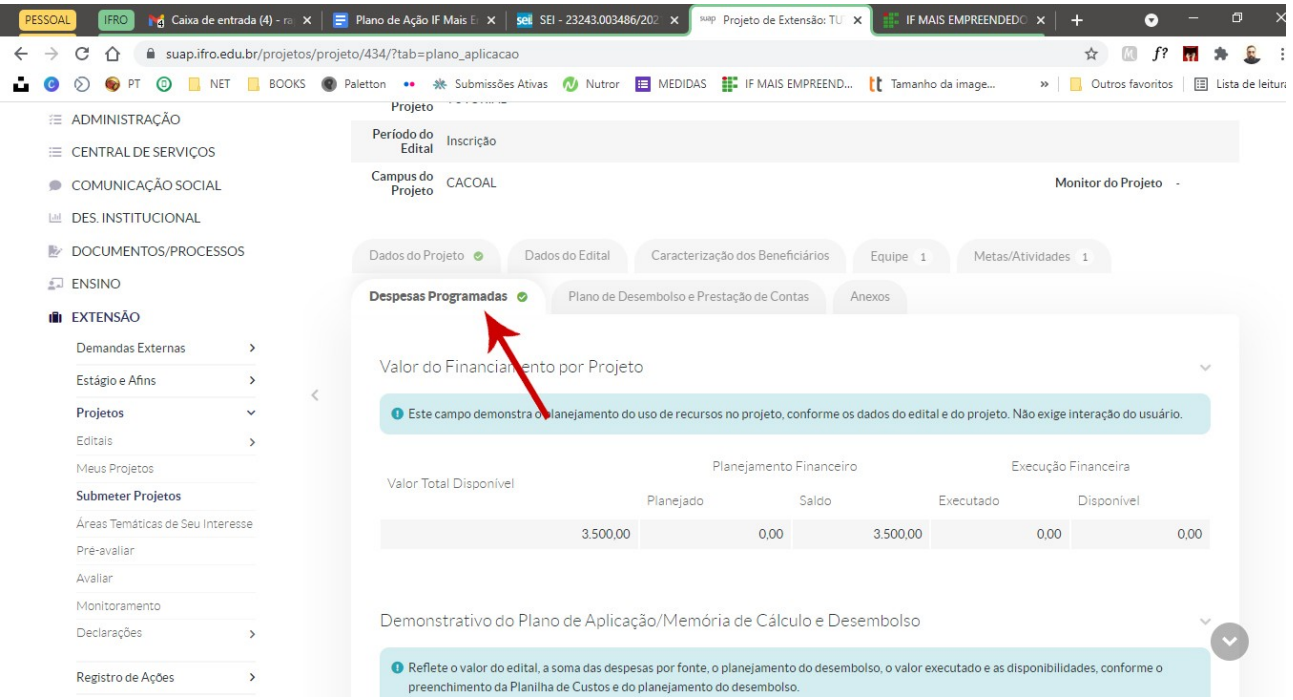

Depois que informou as atividades de cada meta, você deverá fazer a previsão financeira do projeto na aba **DESPESAS PROGRAMADAS**, em acordo com as normas do Edital. Nesse caso, simulamos um projeto com dois alunos de nível superior, recebendo uma bolsa de R\$ 400,00 cada durante três meses. No caso desse edital, lembra que você deverá fazer esse processo duas vezes. Uma para a **bolsa estudantil** e outra para a **taxa de bancada**. Veja a seguir o preenchimento dos dados.

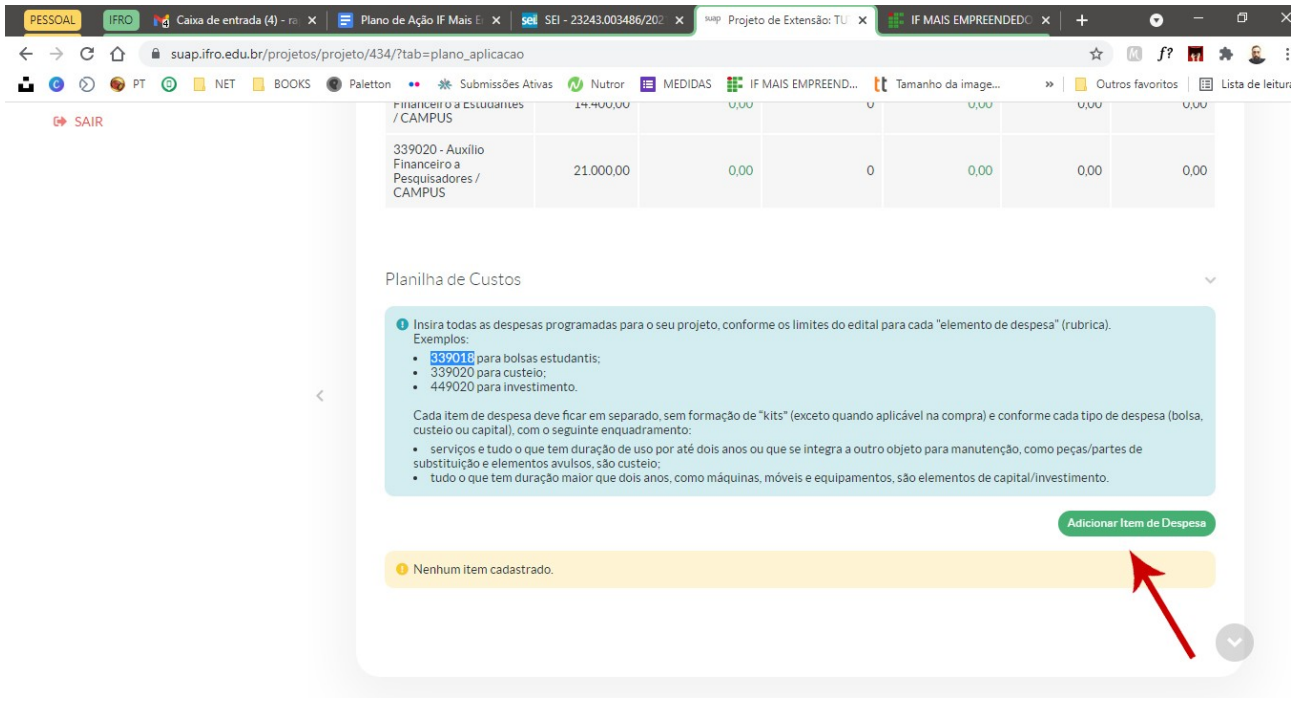

Clique em **ADICIONAR ITEM DE DESPESA**

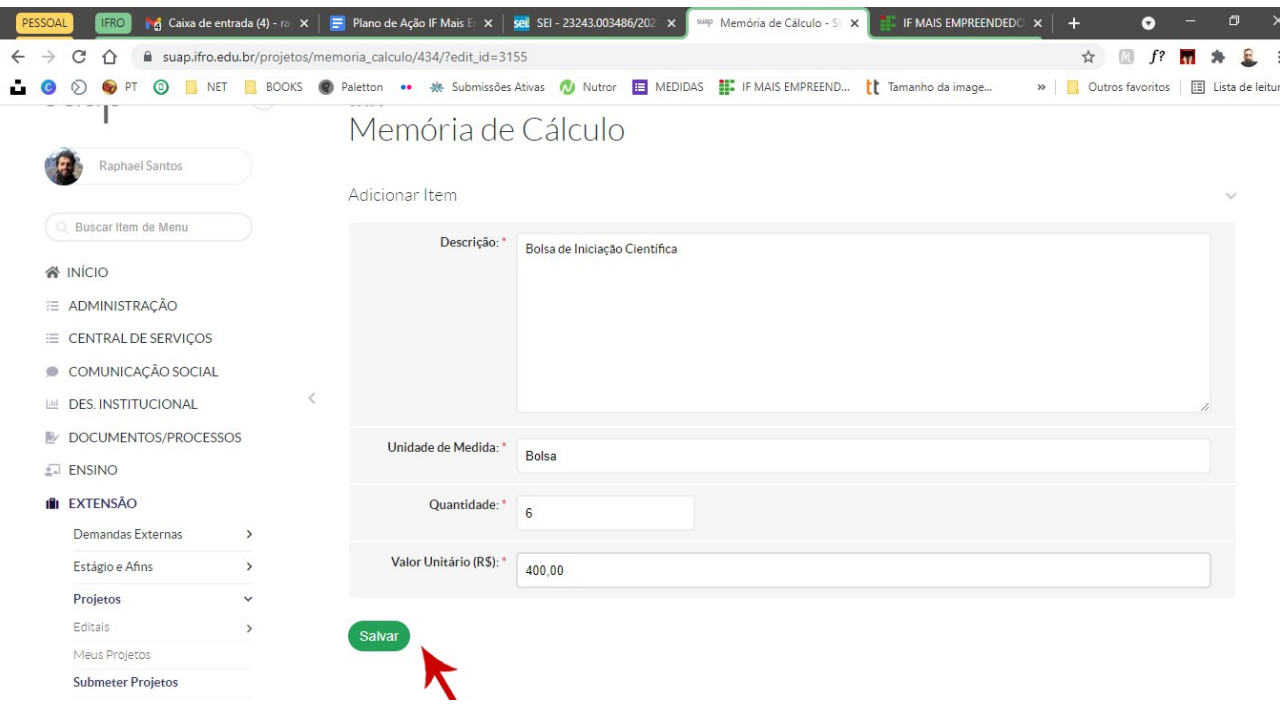

Preencha os dados com a descrição do item (Bolsa de Iniciação Científica), definindo a fonte do recurso, a unidade de medida do item (Bolsa), a quantidade e o valor unitário. Nesse caso, temos dois alunos que irão receber, durante três meses, uma bolsa cada. Sendo assim, serão 6 bolsas (2 a cada mês) de R\$ 400,00. Salve após o preenchimento.

Clique novamente em **ADICIONAR ITEM DE DESPESA** e agora faça o mesmo procedimento para a taxa de bancada, no valor de R\$ 3.500,00 por projeto.

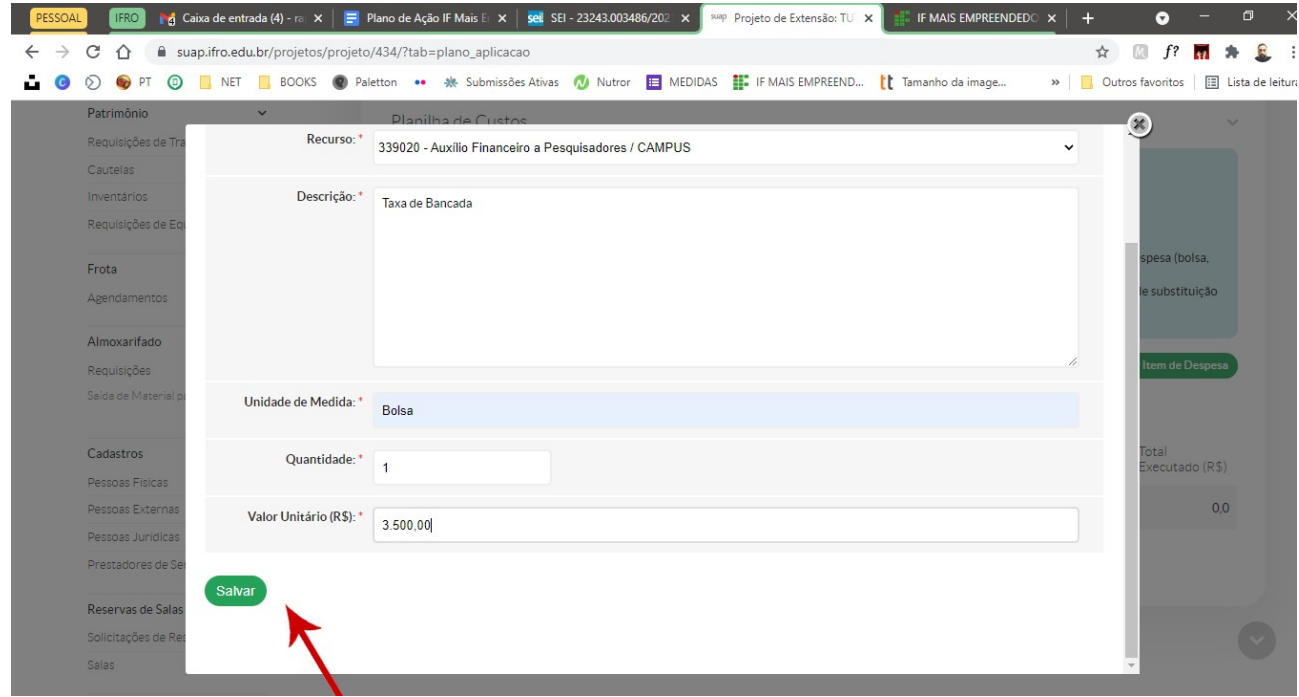

Depois de concluir, clique em salvar para registrar a memória de cálculo no sistema.

#### **PASSO 10**

Agora você irá apresentar o **PLANO DE DESEMBOLSO E PRESTAÇÃO DE CONTAS** na aba seguinte. Essa aba será cruzada com os dados informados no passo anterior. Para fazer isso clique em **ADICIONAR ITEM**, conforma tela abaixo.

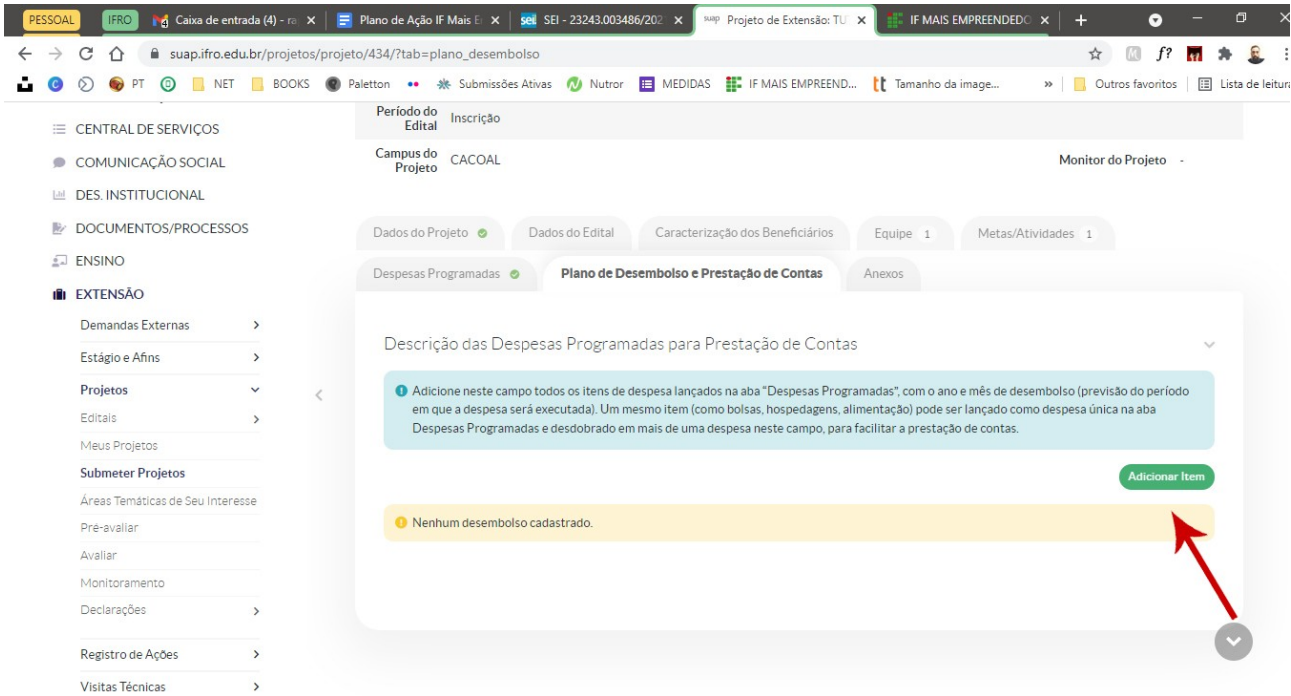

No item **MEMÓRIA DE CÁLCULO** você irá selecionar o cadastro feito anteriormente (Bolsa ou Taxa de Bancada). Depois disso deve informar o ano de execução do dinheiro. Na sequência informará o mês de início que esse custo impactará no projeto, conforme exemplificado na tela abaixo.

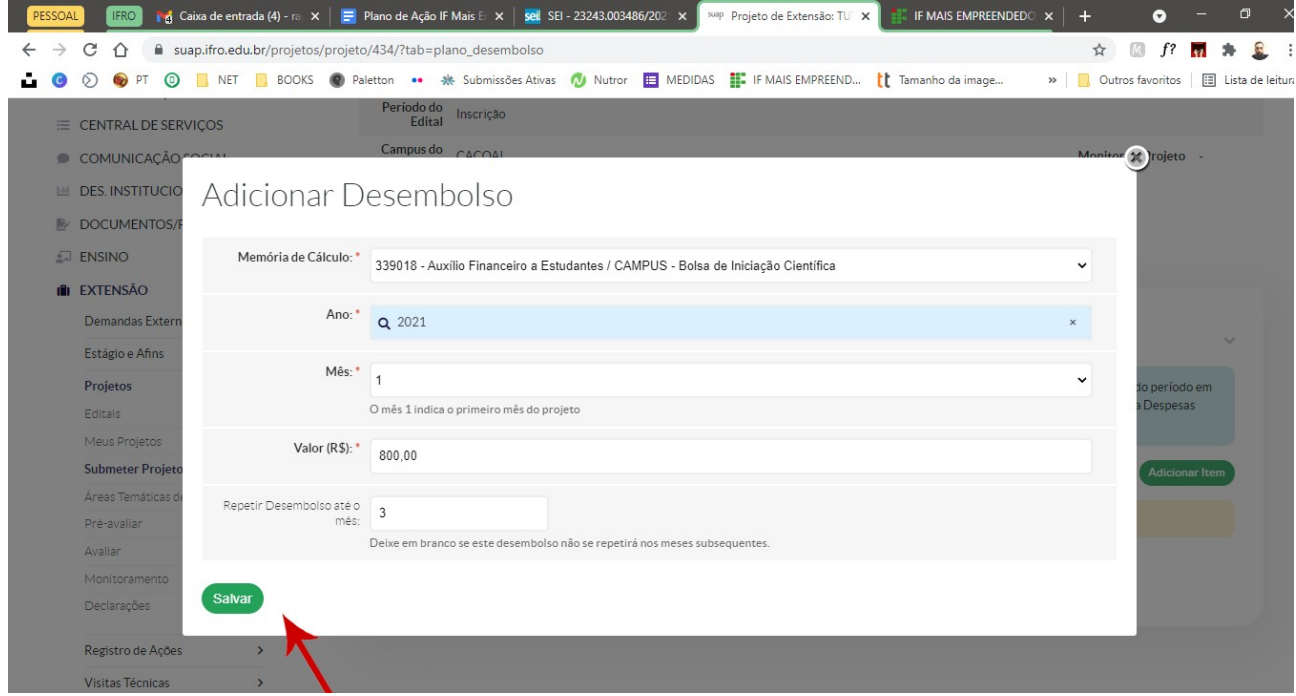

**MAS ATENÇÃO!!!!**

# **Aqui você deve considerar o mês de início do projeto como o mês número 1 (UM). Sendo assim, se o cronograma terá início em outubro, esse será o mês número 1 do projeto.**

Depois disso você irá informar qual será o custo mensal desse item. No nosso exemplo, esse valor é de R\$ 800,00, pois serão pagas duas bolsas de R\$ 400,00 a cada mês do projeto. Por fim, você informará por quanto tempo esse desembolso será repetido, novamente observando a regra dos meses exposta assim. Como o projeto de exemplo tem duração de três meses, eu informo que o desembolso deverá ocorrer até o mês 3 (dezembro). Salve as informações.

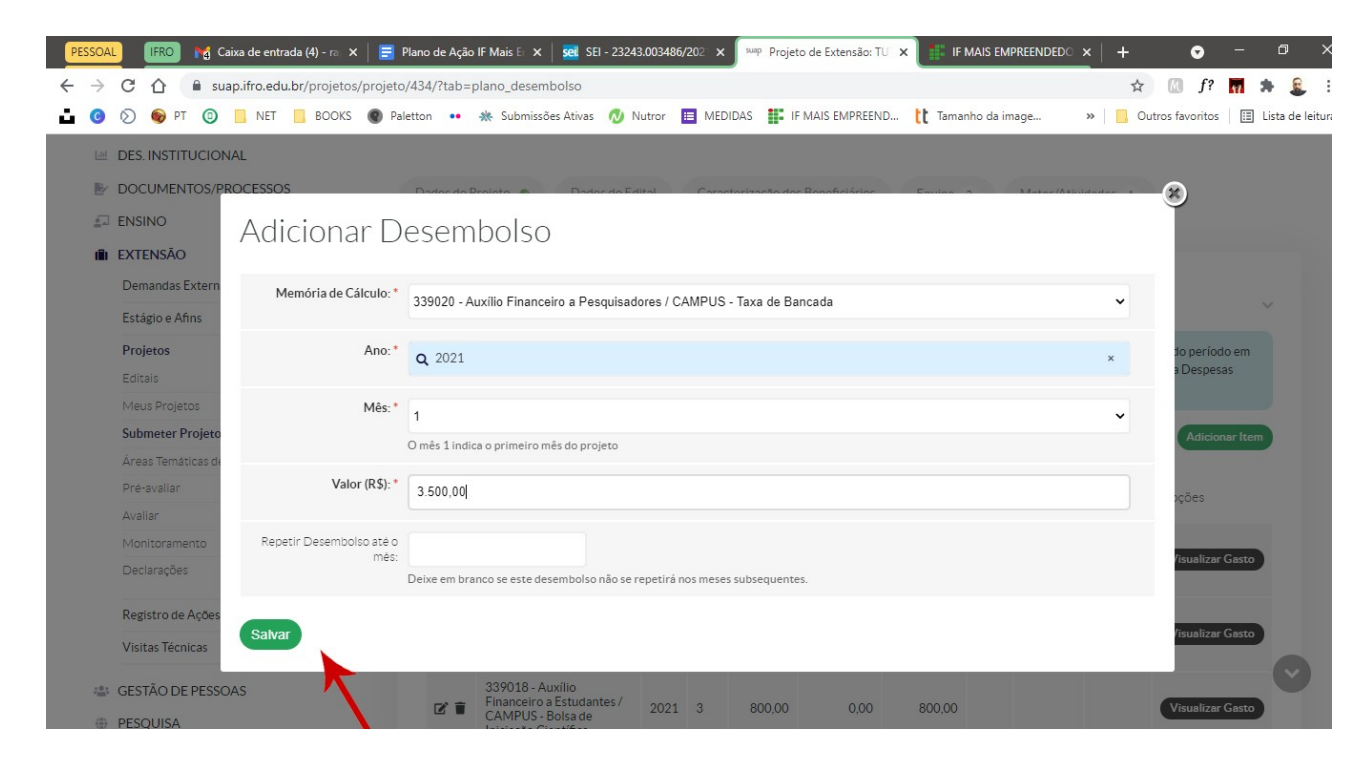

O mesmo procedimento deverá ser feito em relação à taxa de bancada. Clique novamente em **ADICIONAR DESEMBOLSO** e preencha os dados. Dessa vez, no entanto, não preencha o desembolso recorrente pois essa é uma despesa única. Clique depois em salvar.

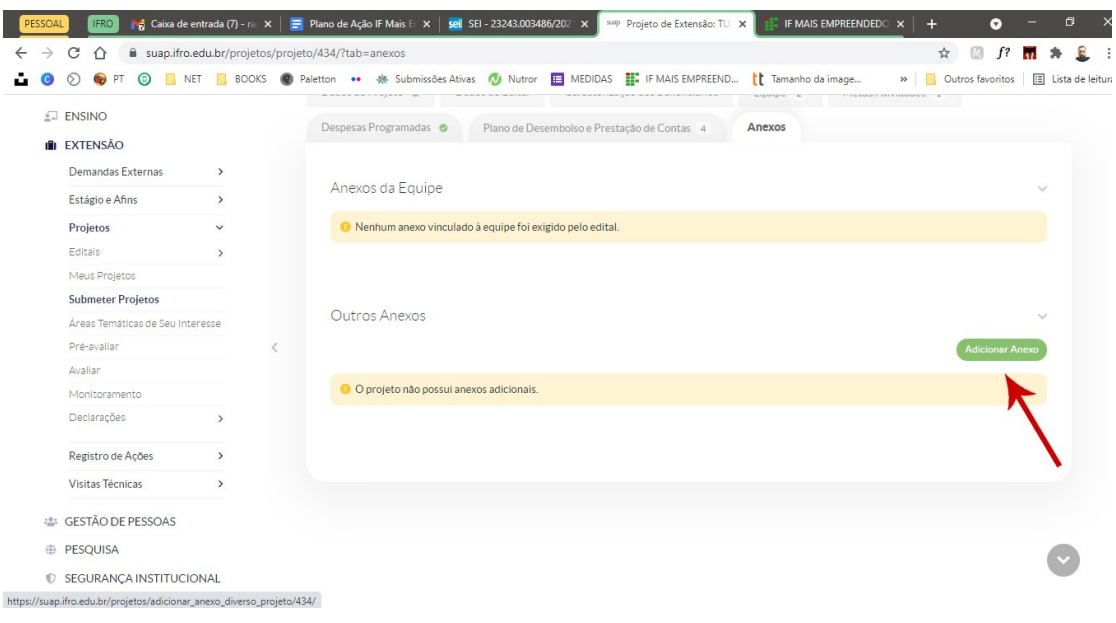

Clique na aba **ANEXOS** e faça o upload dos arquivos solicitados em edital.

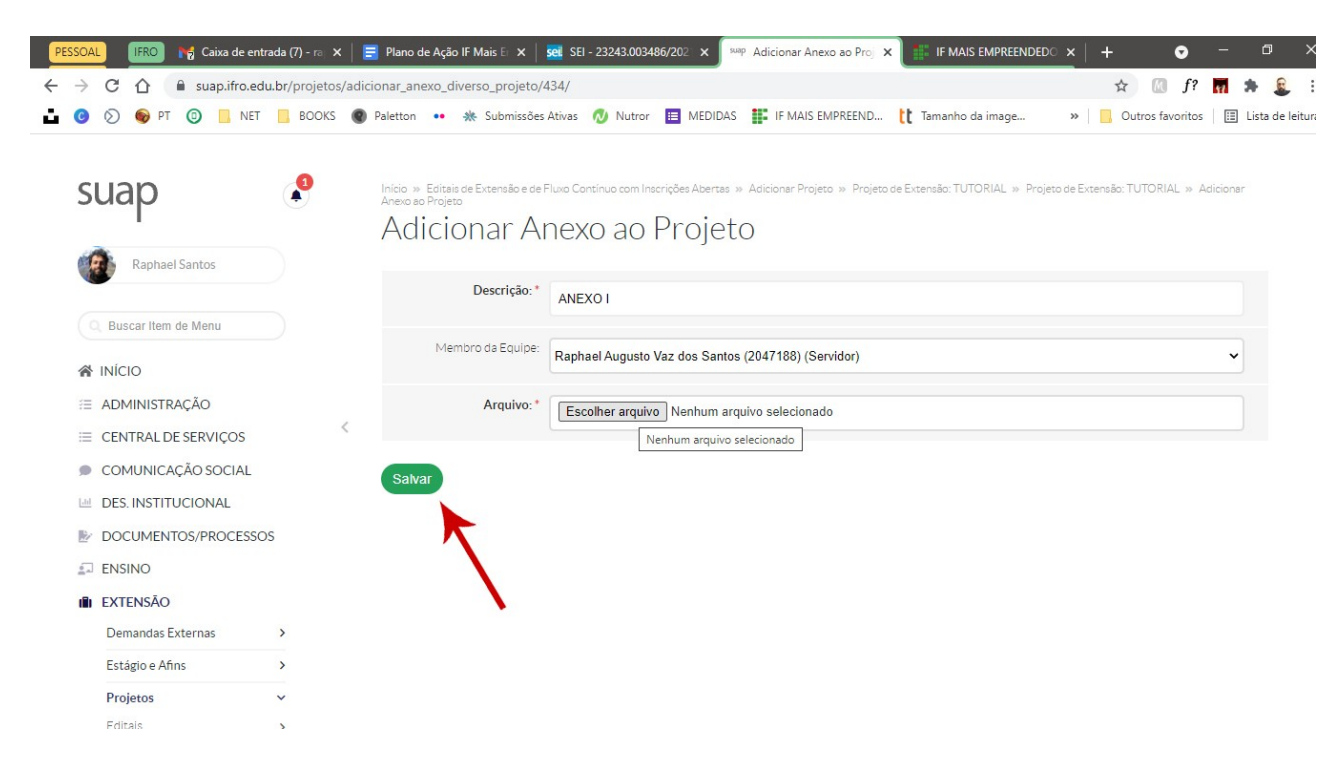

Descreva o anexo, informe qual membro da equipe está enviando o anexo, localize o arquivo e depois salve o procedimento

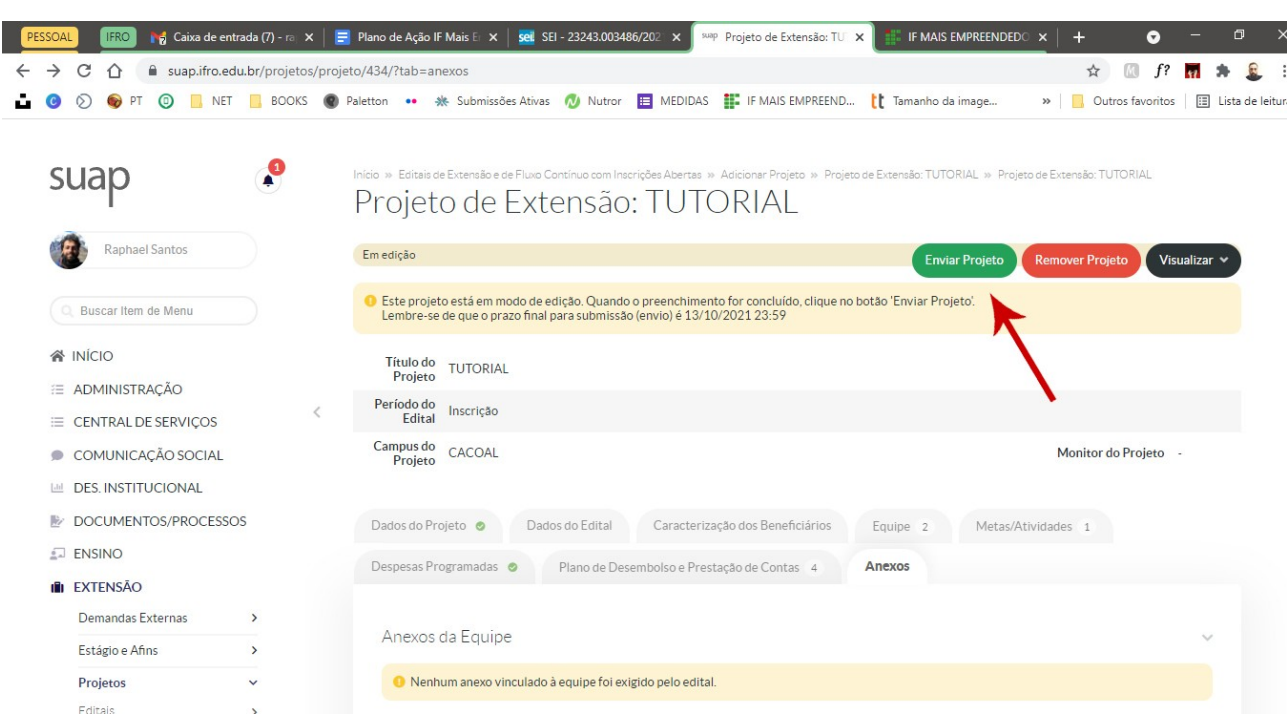

Na parte superior da tela, clique em **ENVIAR PROJETO**.

**PASSO 12**

Se houver algum erro ou inconsistência, uma barra vermelha irá surgir no topo, próximo a barra de endereços do navegador, informando o que deve ser corrigido. Se tudo estiver correto, você verá uma barra verde, conforma a tela abaixo.

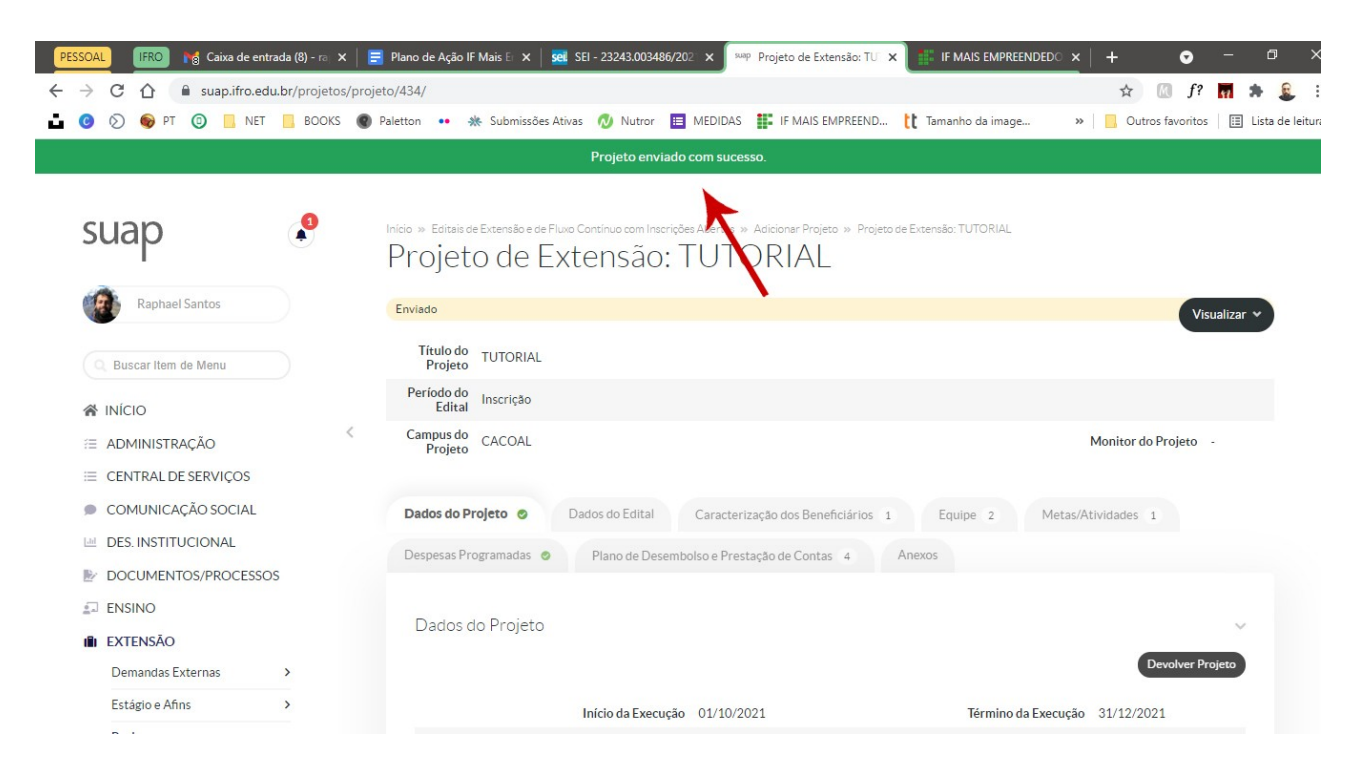

Vale lembrar que depois de enviado, você não pode mais realizar edições no projeto. Sendo assim, revise todas as informações antes de fazer o envio final.